# **Recurring Events Guide**

**Blackboard Web Community Manager**

**Blackboard** 

#### **Trademark Notice**

Blackboard, the Blackboard logos, and the unique trade dress of Blackboard are the trademarks, service marks, trade dress and logos of Blackboard, Inc. All other trademarks, service marks, trade dress and logos used in Blackboard and the Website are the trademarks, service marks, trade dress and logos of their respective owners.

#### **Copyright Notice**

© 2016 Blackboard Inc. All rights reserved.

This guide covers all available features and functionality. Features included in your contract may vary.

# **Table of Contents**

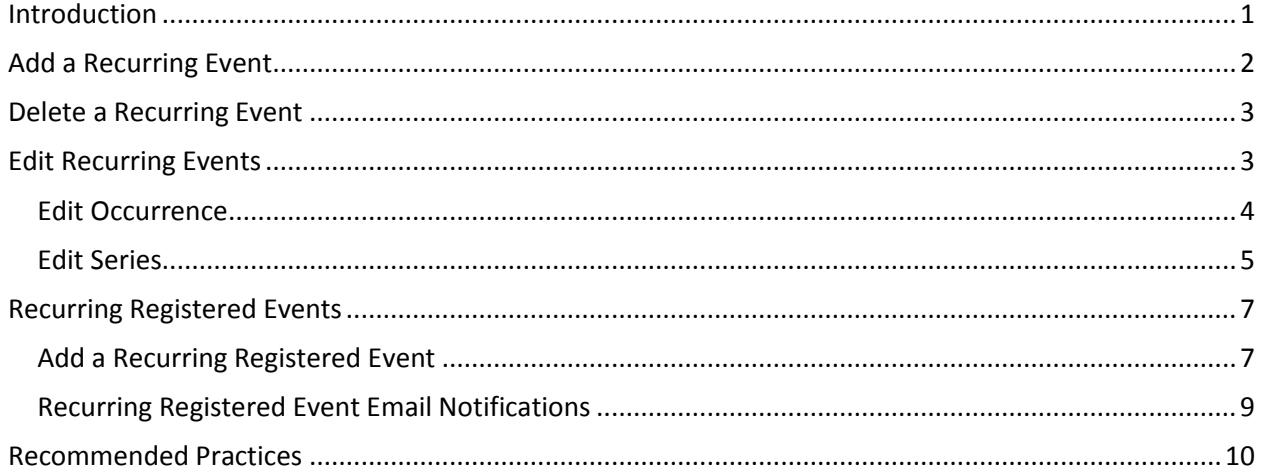

## <span id="page-4-0"></span>**Introduction**

A recurring event is one that you can set to display on your calendar multiple times. Create a calendar event, activate the *Make this event recurring* check box on the **Recurring** tab and then specify a *Recurrence Pattern* and a *Recurrence Range* for the event. When you save the event, the event and all of its occurrences display on the calendar.

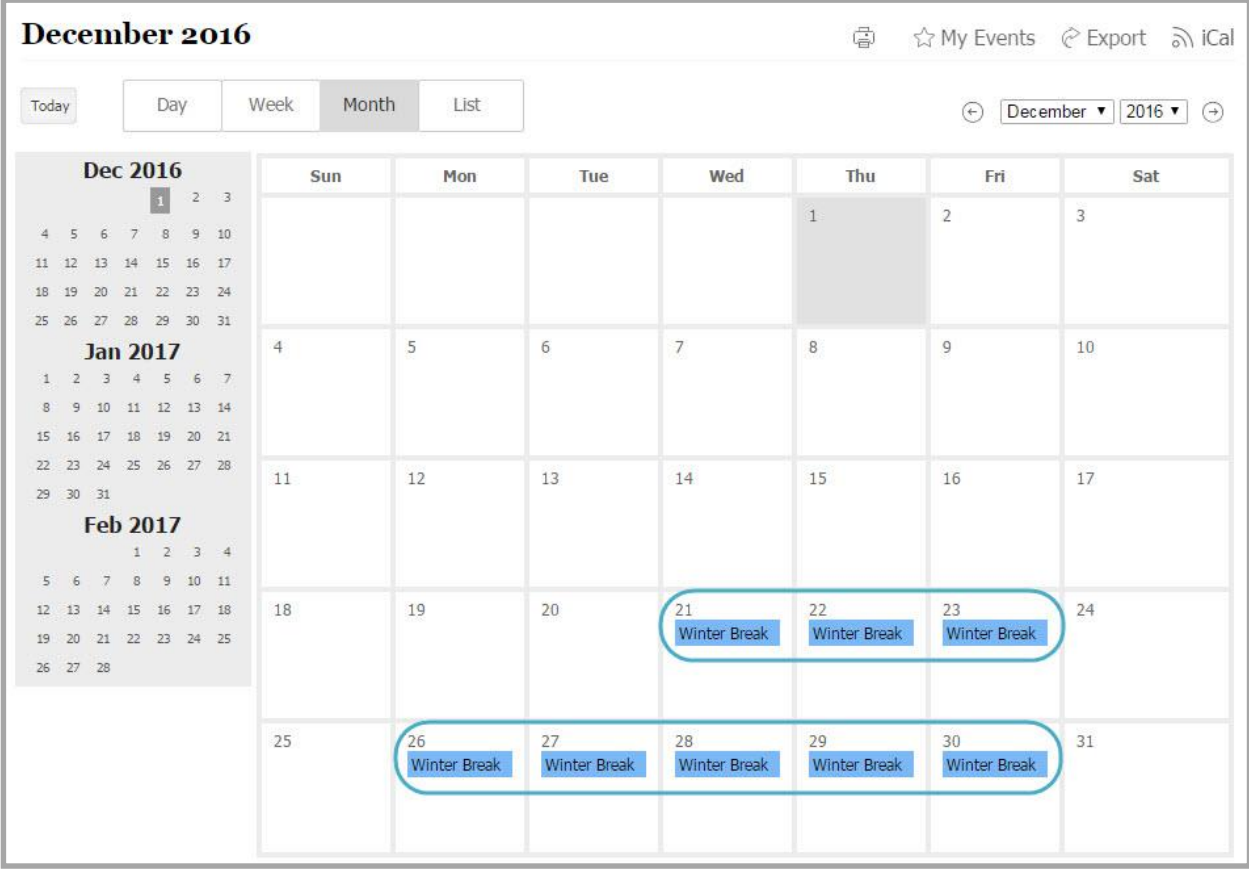

## <span id="page-5-0"></span>**Add a Recurring Event**

Here's how you add a recurring event to your calendar.

- 1. In *Site Manager,* navigate to the calendar to which you wish to add a recurring event.
- 2. Click **New Event**. The New Event dialog displays.
- 3. Enter an Event Title and modify the Start Date and Time so that it is set as the first event of your recurring series. Note that if you change the Start Date, the End Date changes to match the Start Date. At a minimum, you must enter an event Title, Start Date and End Date.
- 4. Click the **Recurrence** tab.
- 5. Activate the *Make this event recurring* check box. The **Recurrence** tab displays Recurrence Pattern and Recurrence Range options.

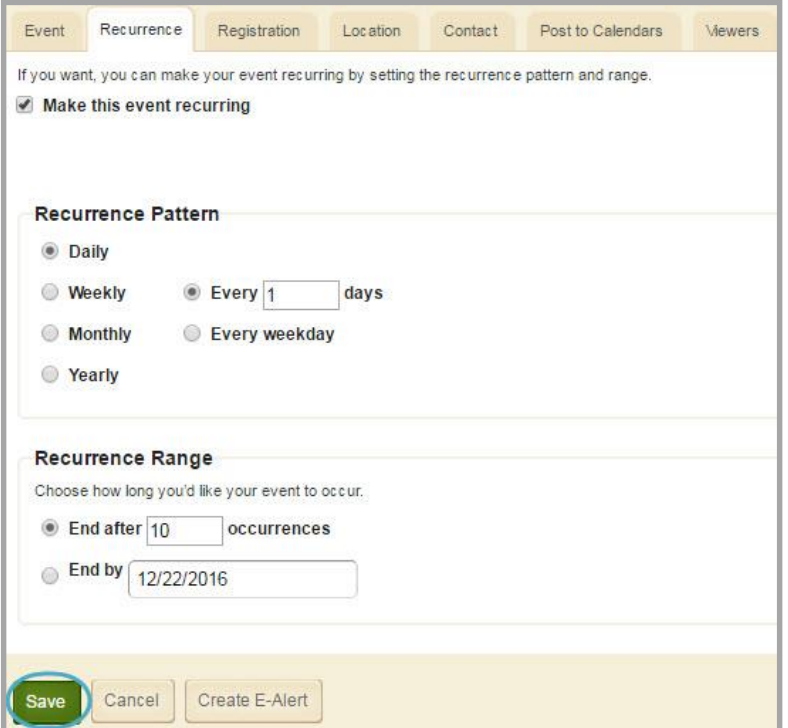

- 6. Select a recurrence pattern.
- 7. Specify a recurrence range. You can end after a number of occurrences or specify an End by date. Note that the End by date is not included in the range.
- 8. Click **Save**. The calendar displays.

## <span id="page-6-0"></span>**Edit Recurring Events**

You can edit a single occurrence or the entire series. If you need to change information other than Start or End Dates and Times or All Day Event for a recurring event in a series, delete the event and add an event in its place.

Here's how you edit recurring events.

- 1. In *Site Manager* navigate to the calendar on which you wish to edit a recurring event.
- 2. Position the cursor on the event that you wish to edit.
- 3. Click **Edit**. The Edit Recurring Event dialog displays.

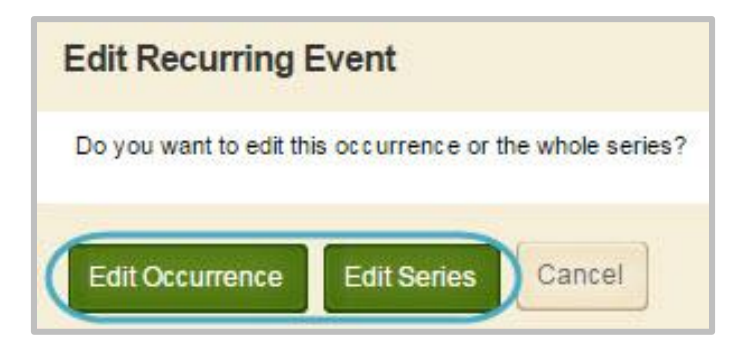

4. Click **Edit Series** to edit all occurrences in the series or click **Edit Occurrence** to edit the selected event. The Edit Event Series dialog or the Edit Single Occurrence dialog displays.

#### <span id="page-7-0"></span>**Edit Occurrence**

If you clicked **Edit Occurrence**, the Edit Single Occurrence dialog displays.

1. Modify the Start Date, End Date, Start Time, End Time or the *All Day* check box as necessary. These are the only items you can modify when you edit a single occurrence of a series.

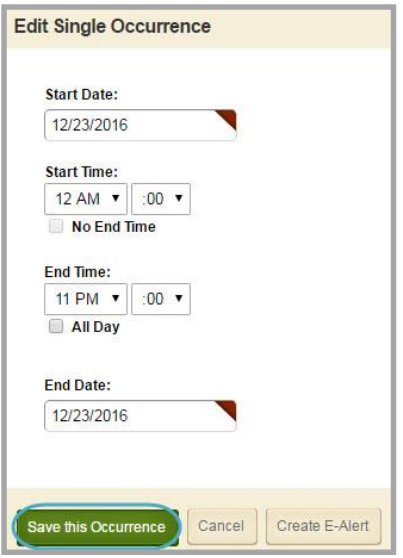

2. Click **Save this Occurrence**. The calendar displays.

Note that you cannot edit an individual event in a series so that it has no end time—the *No End Time* check box is grayed out. If you wish to set no end time for a particular event within a series, delete the event and add a new non-recurring one in its place.

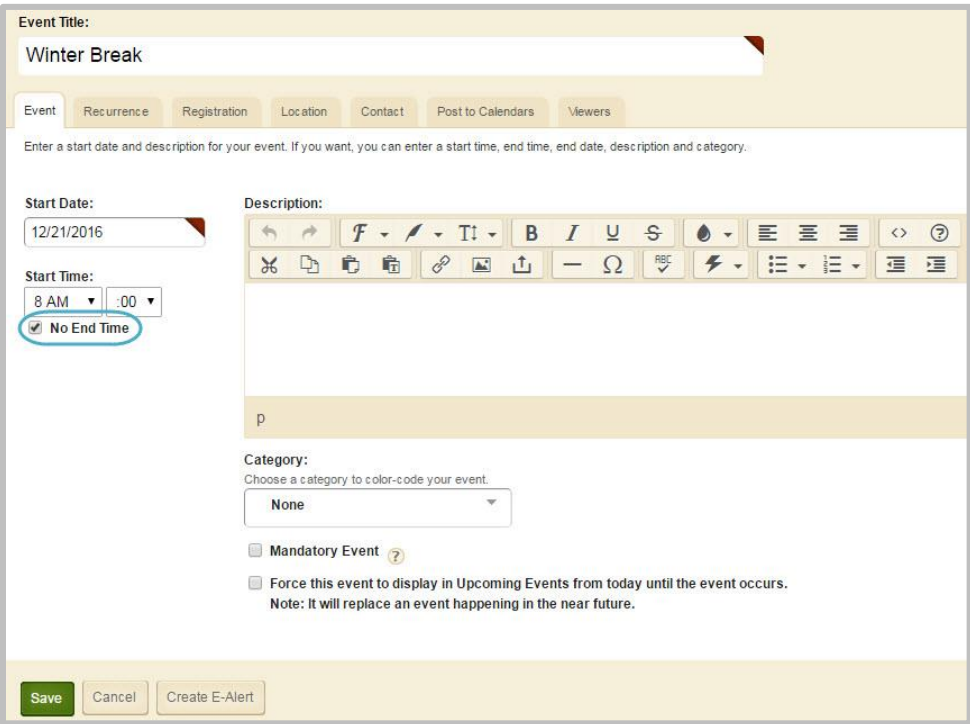

### <span id="page-8-0"></span>**Edit Series**

If you clicked **Edit Series**, the Edit Event Series dialog displays.

1. Make changes as necessary. Click *Edit date and/or time*… to display the Start and End Dates and Times and the *No End Time* and *All Day* check boxes.

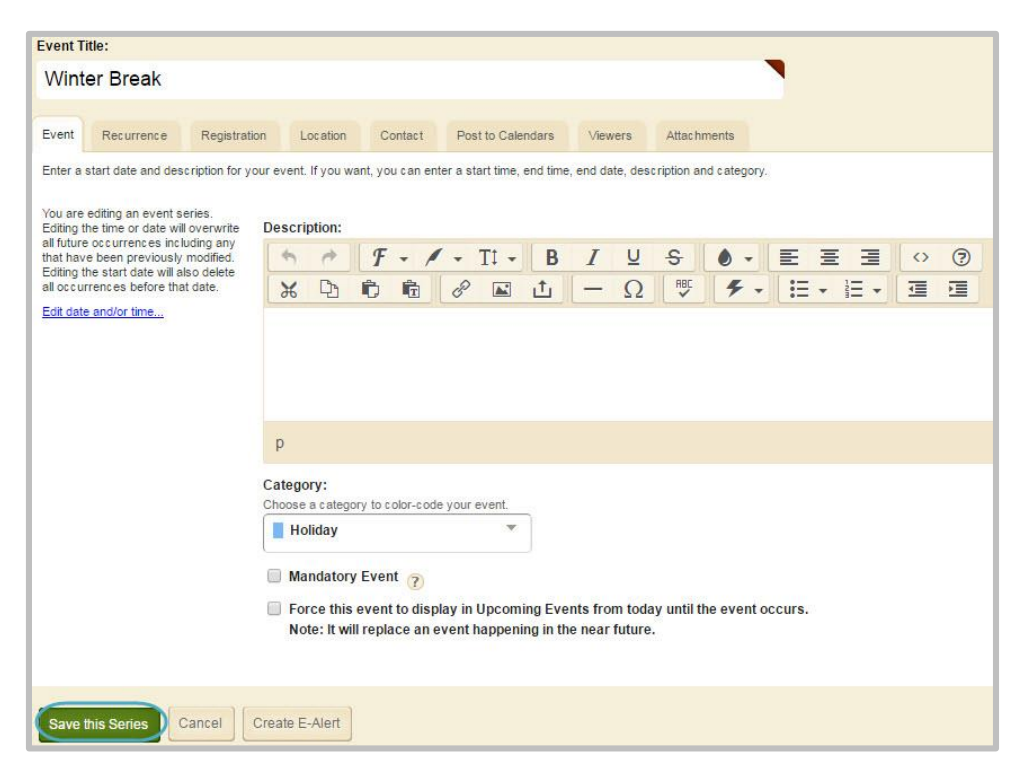

2. Click **Save this Series**. The calendar displays.

Here are some things to note when editing a series.

- If you Edit Series and make changes other than date and time or activate the No End Time or All Day check boxes, all events within the series are updated.
- If you Edit Series and change the dates, times, the No End Time or All Day check boxes for an event, only the event you modified and the events that occur after it are updated.
- If you Edit Series and change the start date of an event in the series, all event occurrences prior to the new start date are deleted.
- If you Edit Occurrence and move an event out of an event series range, note that if you Edit Series and change an event start date, all events return to their original position within the series range.

## **Delete a Recurring Event**

Here's how you delete recurring events. You can delete a single occurrence or the entire series.

- 1. In *Site Manager,* navigate to the calendar containing the event you wish to delete.
- 2. Position the cursor on the event that you wish to delete.
- 3. Click **Delete**. The Delete Recurring Event dialog displays.

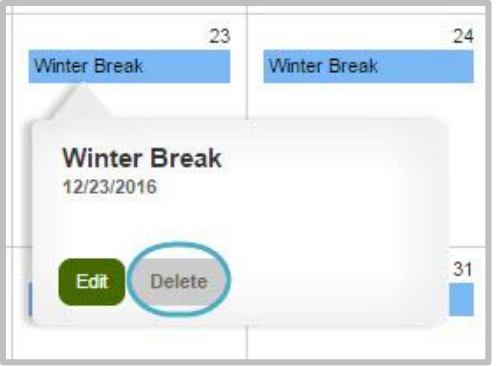

4. Click **Delete this Occurrence** to remove only the selected event occurrence or click **Delete the Series** to remove all of the events within the series. A Confirmation dialog displays.

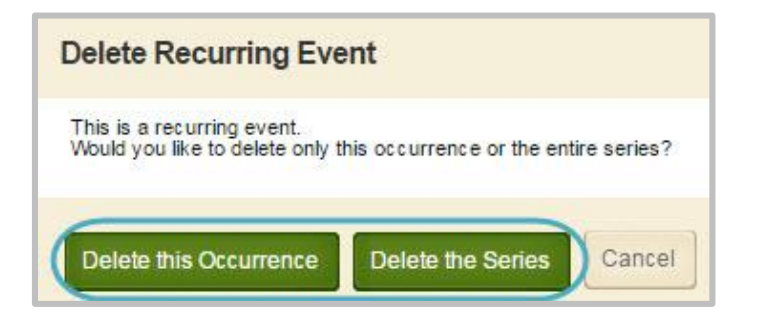

5. Click **Yes** to delete. The calendar displays.

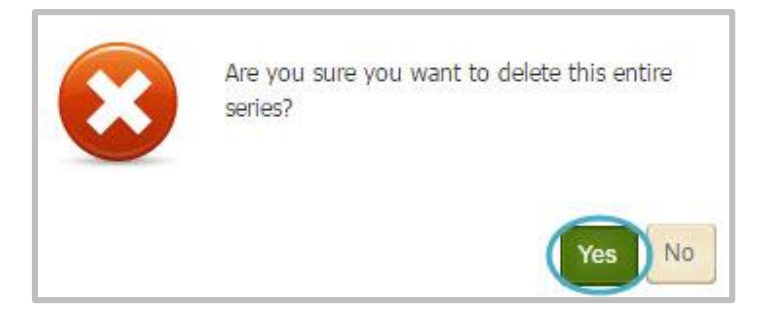

## <span id="page-10-0"></span>**Recurring Registered Events**

You can create calendar events that are both recurring and registered. You manage (i.e., edit and delete) recurring registered events the same as you do for recurring events.

#### <span id="page-10-1"></span>**Add a Recurring Registered Event**

Here's how you create a recurring registered event.

- 1. In *Site Manager,* navigate to the calendar to which you wish to add a recurring registered event.
- 2. Click **New Event**. The New Event dialog displays.
- 3. Enter an Event Title and edit the Start Date and Time so that it is the first event in your recurring series. Note that if you change the Start Date, the End Date changes to match the Start Date. At a minimum, you must enter an Event Title, Start Date and End Date.
- 4. Click the **Recurrence** tab.
- 5. Activate the Make this event recurring check box. The **Recurrence** tab displays Recurrence Pattern and Recurrence Range options.

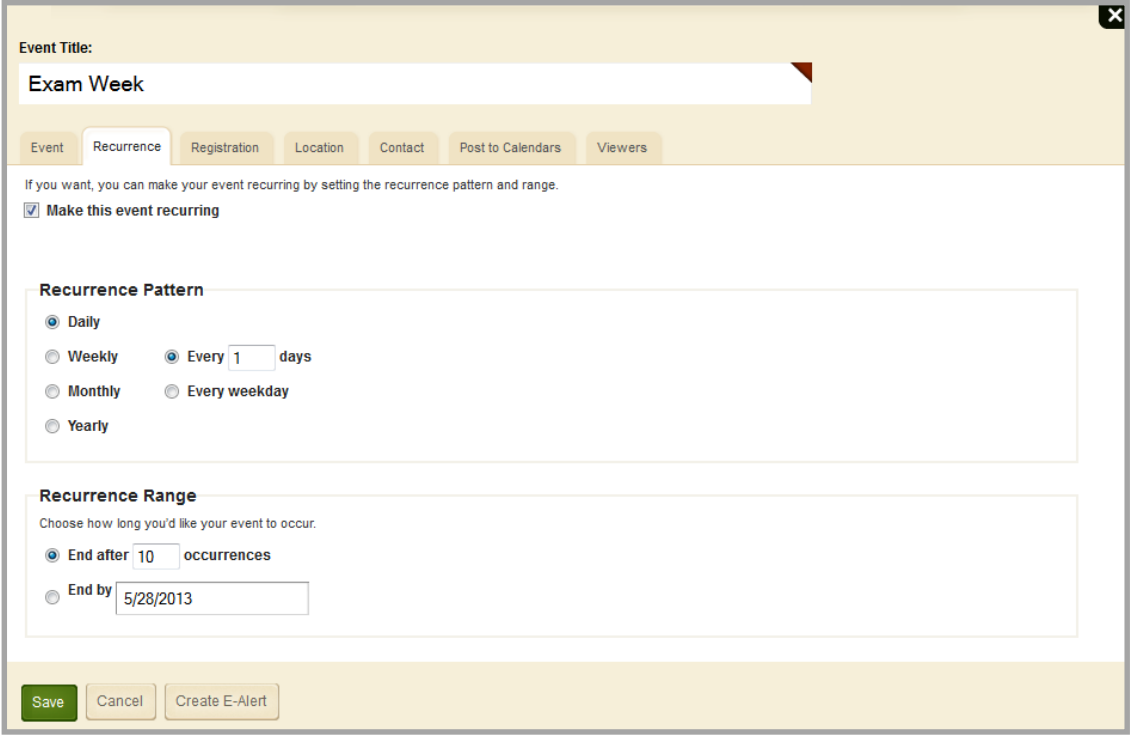

- 6. Select a recurrence pattern.
- 7. Specify a recurrence range. You can end after a number of occurrences or specify an End by date. Note that the End by date is not included in the range.

8. Click the **Registration** tab. Activate the Turn on registration for this event check box. The **Registration** tab displays options to specify the Maximum Number of Seats, Last Day to Register and create Registration Questions. Set options as necessary.

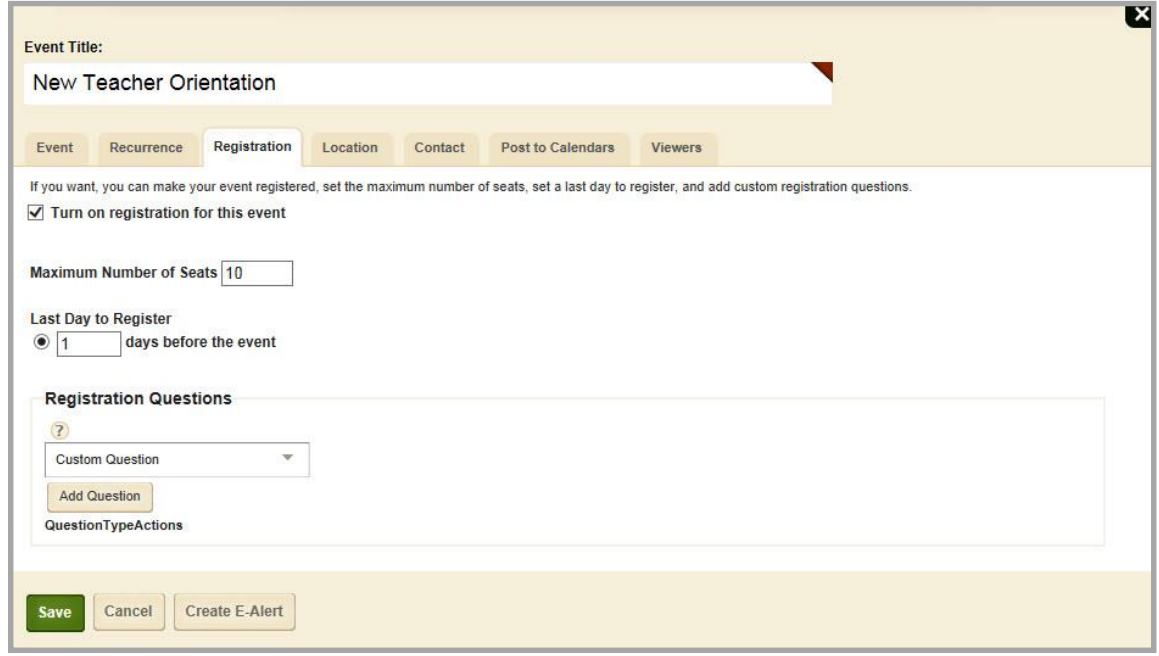

- 9. Click the **Contact** tab. Enter a Contact Name and an Email Address for the contact. These fields are required.
- 10. Click **Save**. The calendar displays.

Here are some things to note when editing recurring registered events.

- If you Edit Series and make changes to an event other than date and time or activate the No End Time or All Day check boxes, all events within the series are updated.
- If you Edit Series and change the dates, times, the No End Time or All Day check boxes for an event, only the event you modified and the events that occur after it are updated.
- If you make certain changes to an event, you have the option to notify registrants of the changes. Email notifications are sent when you change the Event Title, Description, Location, Zip Code, Start Date, End Date, Start Time, End Time and the All Day Event and No End Time check boxes and activate the *Send Change Notification Emails* check box.
- If you Edit Series and change the start date of an event in the series, all event occurrences prior to the new start date are deleted. Registrants receive a cancellation Email.
- If you Edit Occurrence and move an event out of an event series range, note that if you Edit Series and change an event start date, all events return to their original position within the series range.
- If someone has registered for an event, you cannot change the recurrence pattern or range of an Event Series.

### <span id="page-12-0"></span>**Recurring Registered Event Email Notifications**

When you edit a recurring registered event occurrence, be sure to activate the Send Change Notification Emails check box if you wish to alert registrants of changes. When you activate the check box, Email messages are sent when you change the Start Date, End Date, Start Time, End Time and the All Day Event check box.

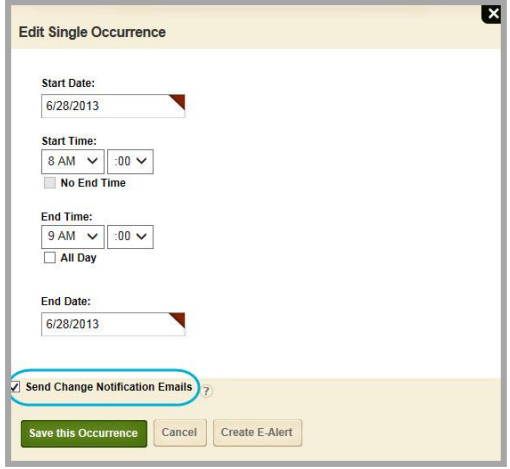

When you edit a recurring registered event series, be sure to activate the Send Change Notification Emails check box if you wish to alert registrants of changes. When you activate the check box, Email messages are sent to all registrants when you change the Event Title, Description, Location, Zip Code, Start Date, End Date, Start Time, End Time and the All Day Event and No End Time check boxes. The check box will not display until one of the events within the series has a registrant.

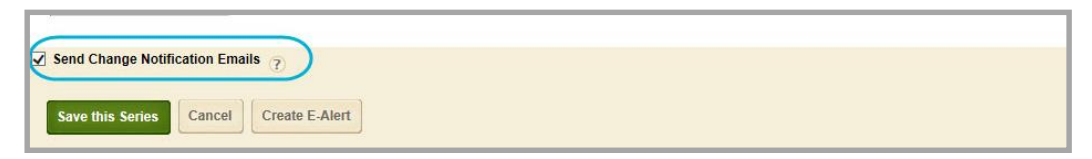

## <span id="page-13-0"></span>**Recommended Practices**

Here are some best practices for recurring and recurring registered events.

- If you need to change set No End Time for an event in a series, delete the event and add a new one in its place
- If you need to change information other than Start or End Dates and Times or All Day Event for a recurring event in a series, delete the event and add an event in its place.
- If you need to change information other than Start or End Dates and Times or All Day Event for a recurring registered event in a series, delete the event and add a registered event in its place. When you delete the recurring registered event, registrants are notified by Email message that the event is cancelled. Registrants will need to register for the registered event you created to replace the recurring registered event.